ビジネスインターネットバンキングをご利用いただくために、ログインID取得・電子証明書発行などをお手続 ノンコンコンコンコンコンコンコンコンプロンプレント マンストリック マンクリック マンクリック マンクリック マンクリック いただきます。

「ばんしんビジネスインターネットバンキング申込書」(お客様控)をお手元にご用意ください。

# ご利用開始登録の流れ

マスターユーザが初回ご利用の際は、ログインID取得を行ってください。

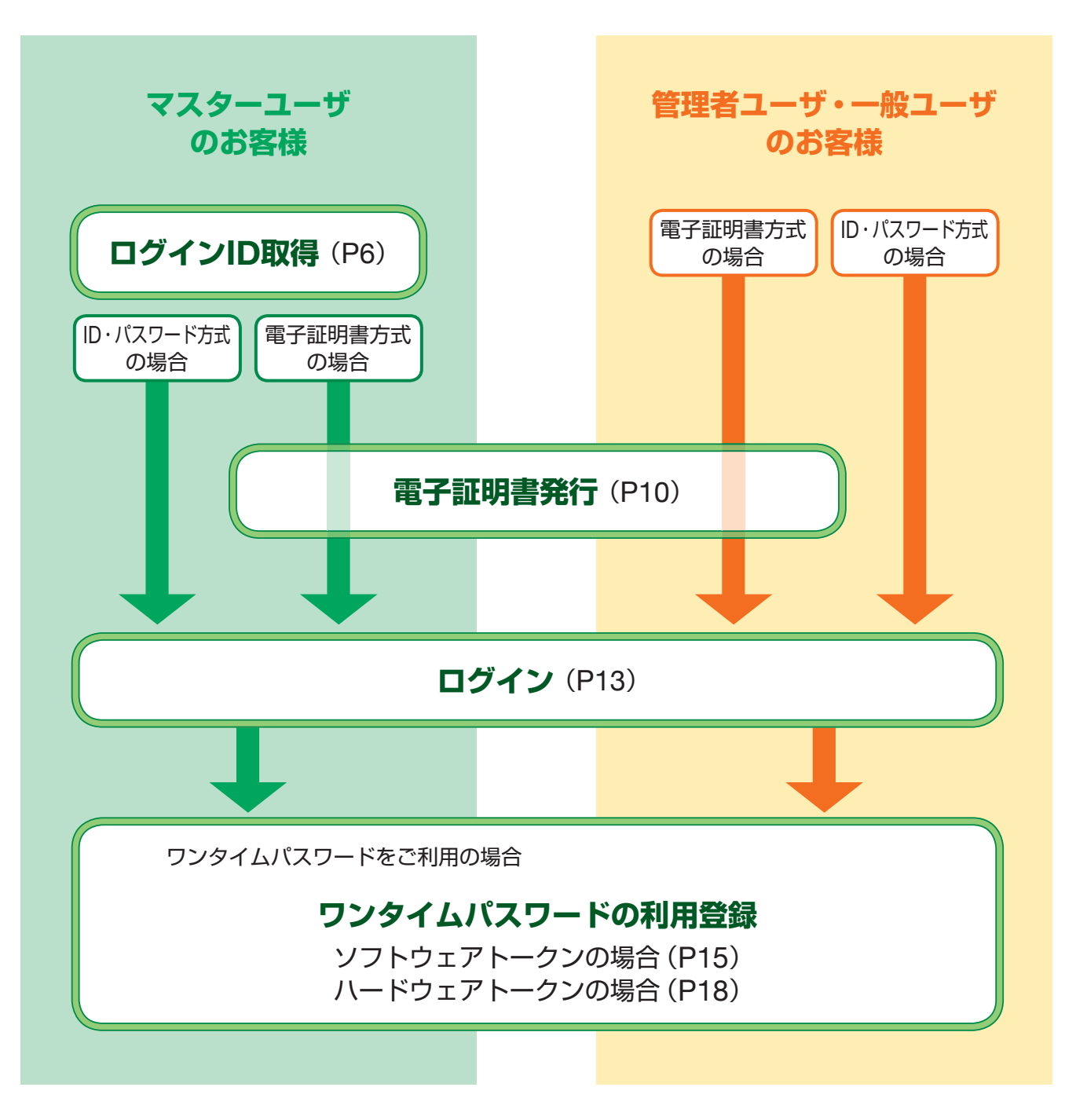

# **手順1** 播州信用金庫ホームページからログイン

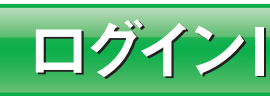

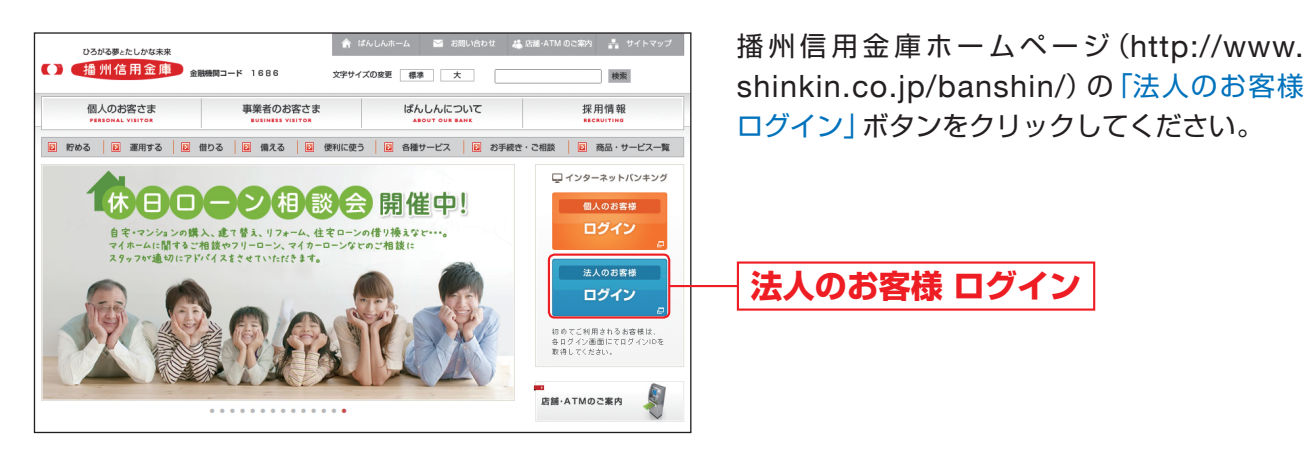

# ■手順2 コグインID取得開始

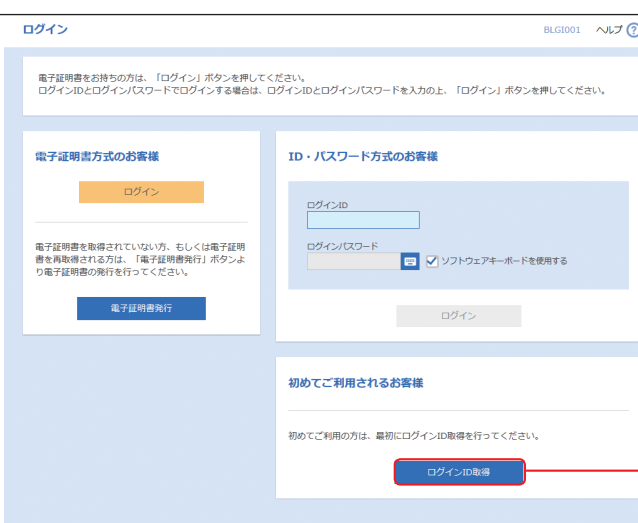

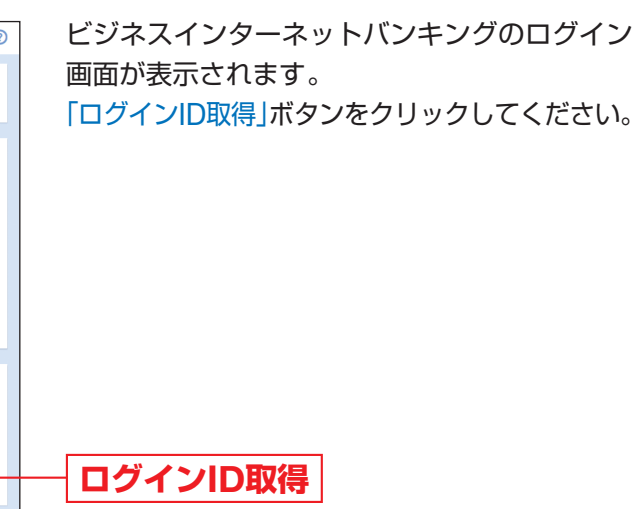

ログインーロ取得

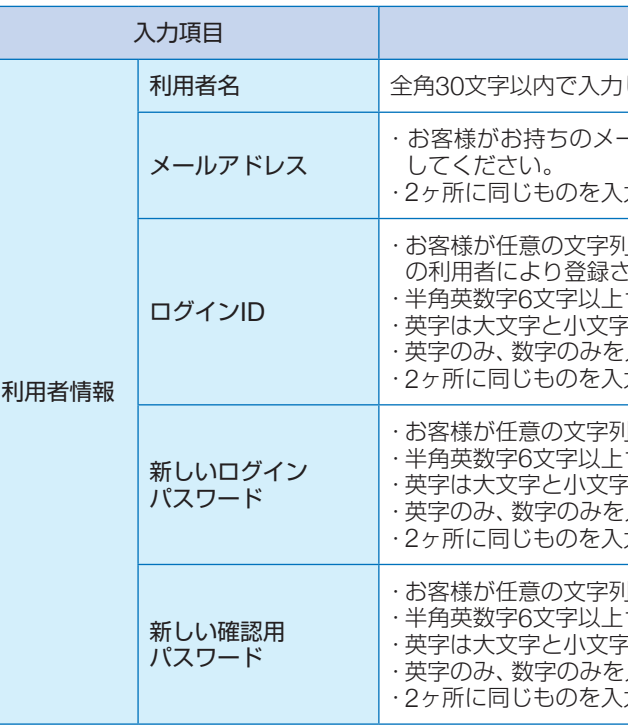

### △ ご確認ください

入力内容

してください。

ールアドレスを半角英数字記号4文字以上64文字以内で入力

カしてください。

りをお決めください。ただし、入力されたログインIDが既に他 の利用者により登録されている場合は、新たに登録できません。 12文字以内で入力してください。 わが区別されます。 .<br>:入力することはできません。(英数字混在必須) カしてください。

はあまやいでいる 12文字以内で入力してください。 わが区別されます。 入力することはできません。(英数字混在必須) 力してください。

」をお決めください。 12文字以内で入力してください。 2が区別されます。 入力することはできません。(英数字混在必須) カしてください。

ログインーロ取得

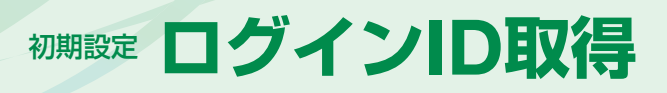

**手順3**

# 代表口座を入力 **手順4** 利用者情報を入力

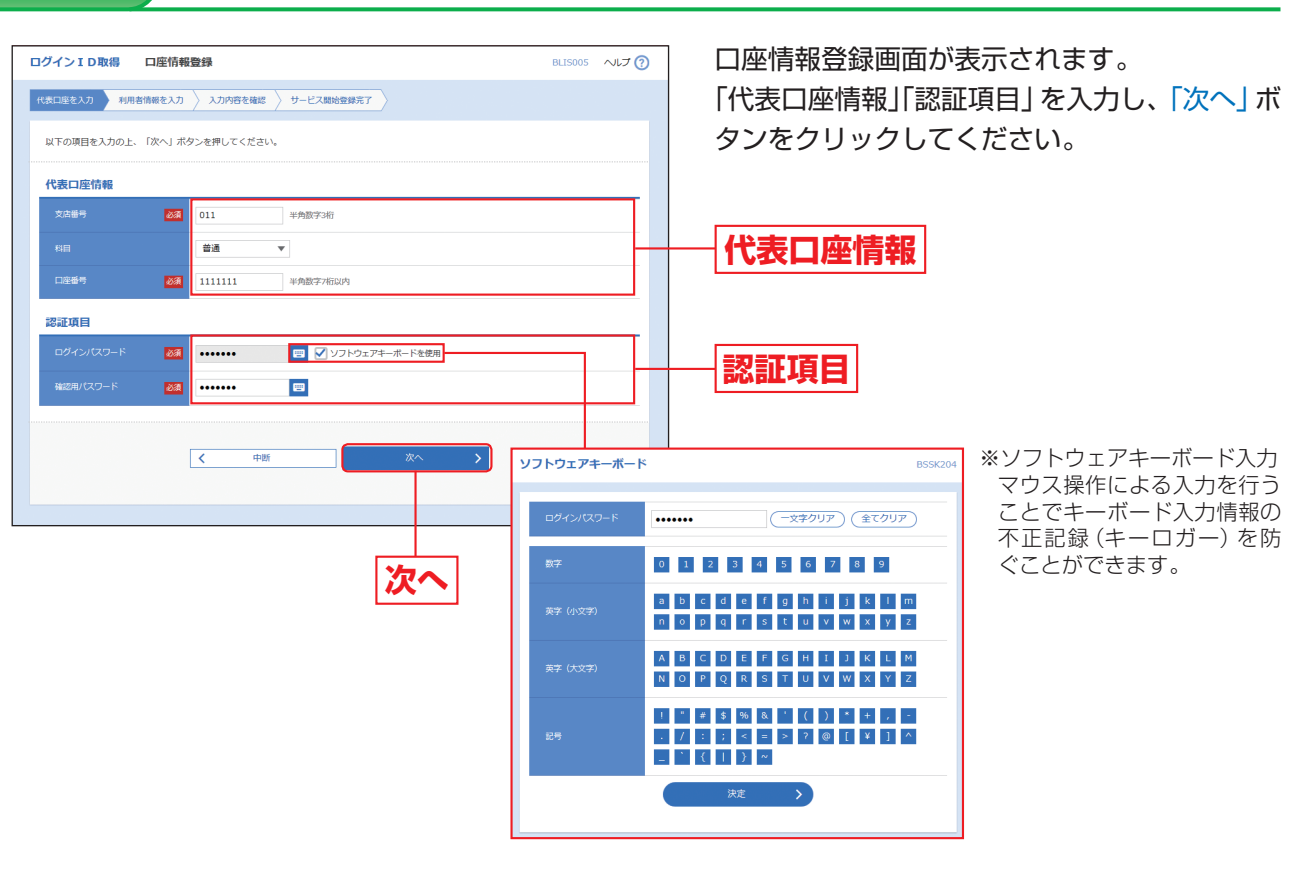

### △ ご確認ください

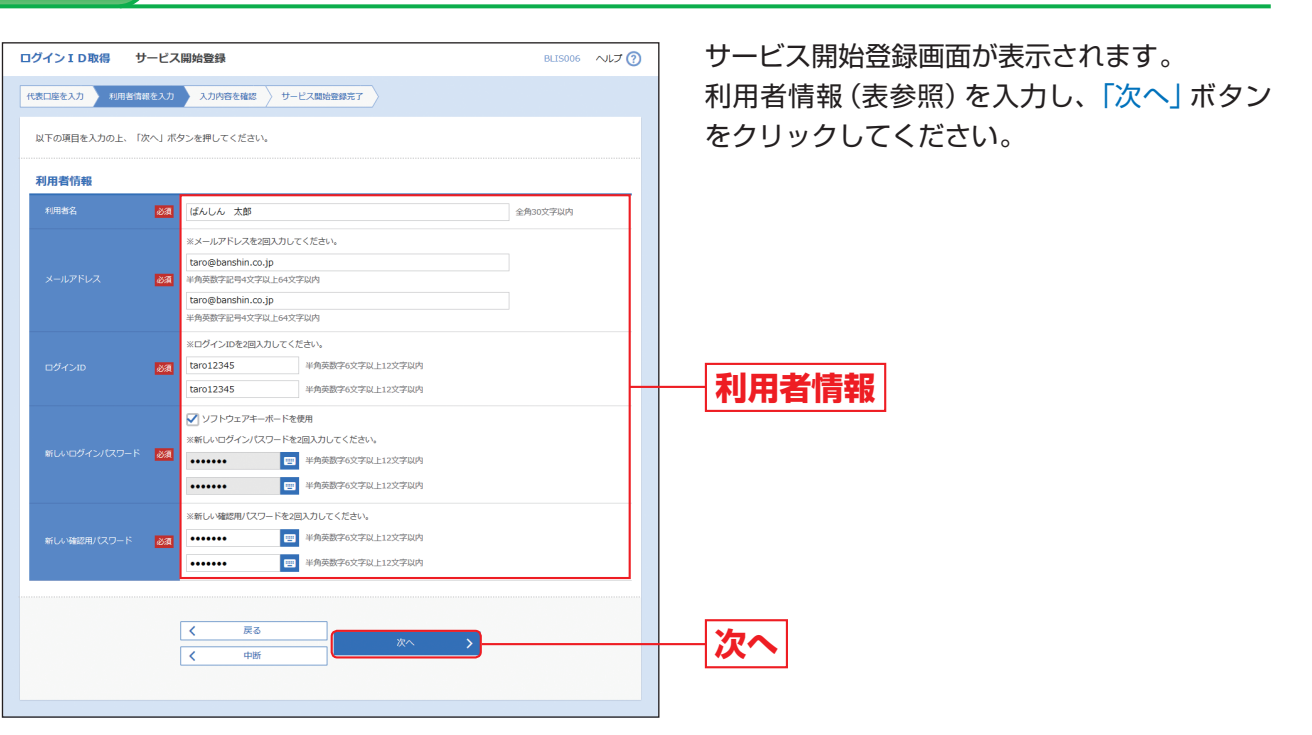

- ・「代表口座情報」「認証項目」は、「ばんしんビジネスインターネットバンキング申込書」(お客様控)と同じ内容 をご入力ください。
- ・「代表口座情報」の支店番号は3桁、口座番号は7桁で入力してください。
- ・「認証項目」のログインパスワード、確認用パスワードは、「ばんしんビジネスインターネットバンキング申込 書」(お客様控)にご記入の仮パスワード7桁(「BAN」(半角英字)+「数字4桁」(半角数字))を入力してください。

「ログインID」「ログインパスワード」「確認用パスワード」は、それぞれ異なる文字列を入力してください。

ィン

「1D取得

電子証明書発行

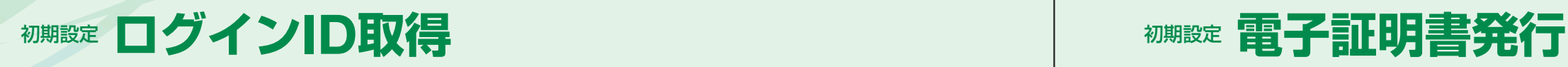

# 電子証明書発行

初めてご利用の方、もしくは電子証明書再発行の際は、電子証明書の発行を行ってください。

サービス開始登録確認画面が表示されますの で、入力内容をご確認のうえ、「登録」ボタンを クリックしてください。

### □3が8野とたしかな未来 文字サイズの変更 編集 大 事業者のお客さま ばんしんについて 個人のお客さま R%る | 2 週刊する | 2 個りる | 2 個える | 2 使利に使う | 2 各種サービス | 2 お手続き・ご相談 | 2 商品・サービス一覧

ログイン画面が表示されますので、「電子証明書 発行」ボタンをクリックしてください。

証明書取得認証画面が表示されますので、「ロ グインID」「ログインパスワード」を入力し、「認 証」ボタンをクリックしてください。

**手順1**

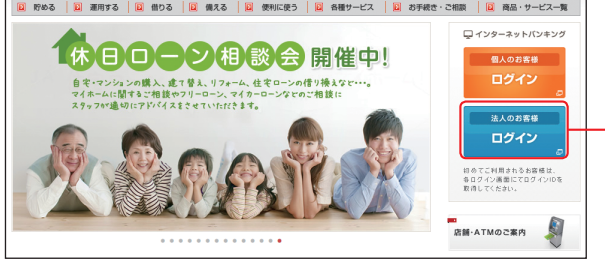

# 播州信用金庫ホームページからログイン

機

採用情報

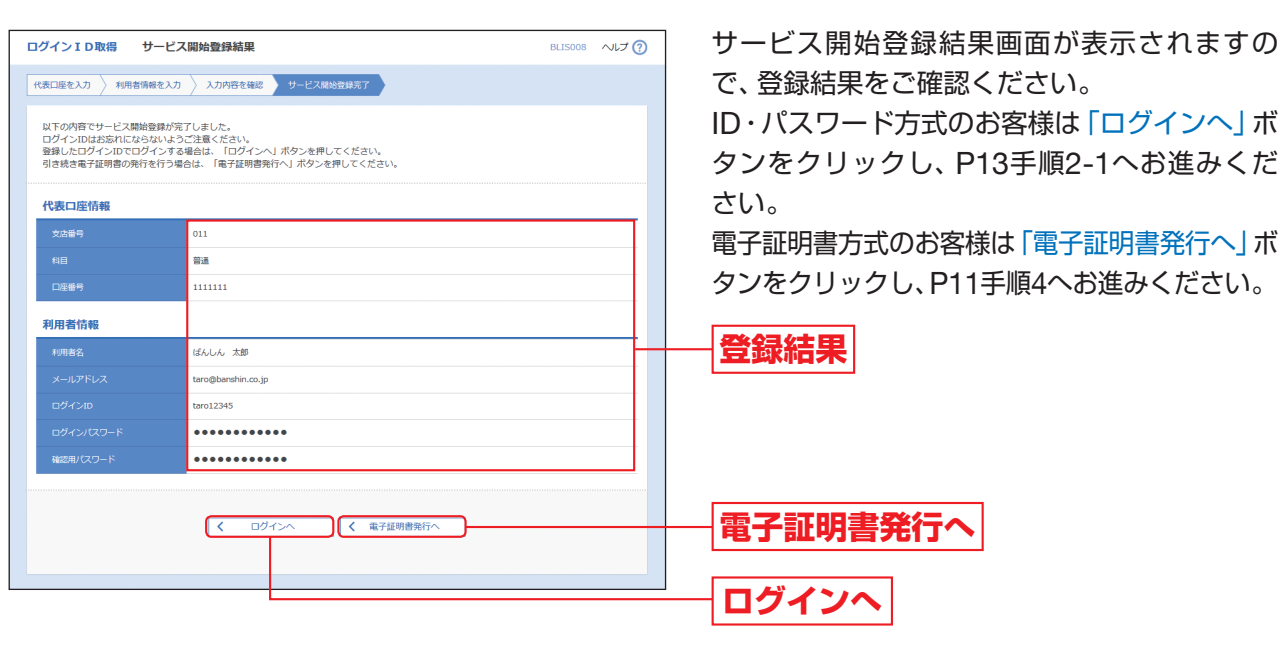

### 入力内容を確認 **手順5**

### 電子証明書発行開始 **手順2**

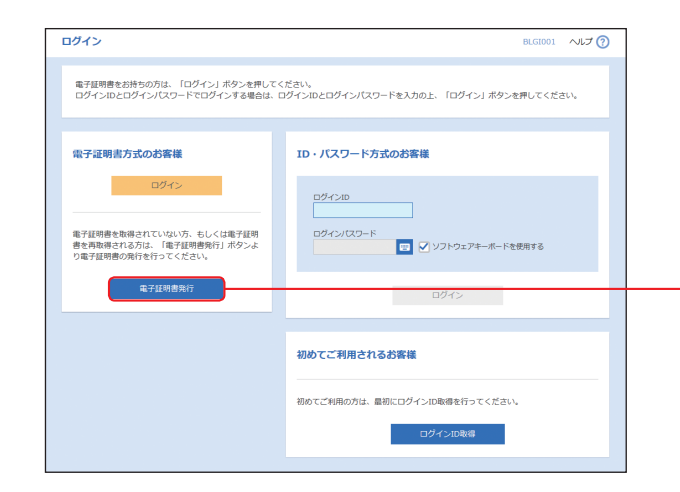

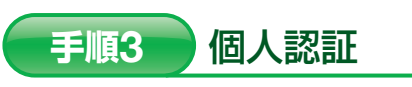

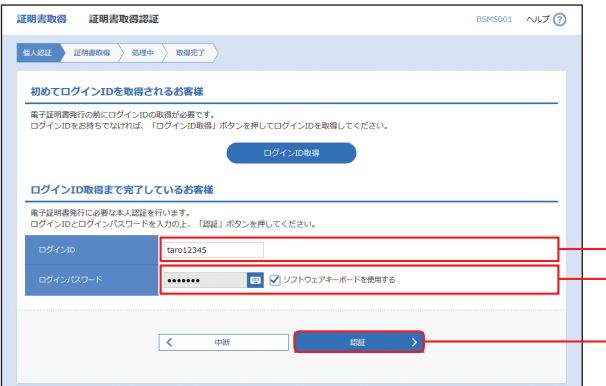

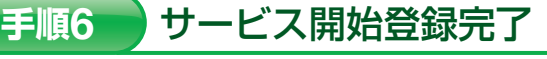

播 州 信 用 金 庫 ホ ー ム ペ ー ジ(http://www. shinkin.co.jp/banshin/)の「法人のお客様 ログイン」ボタンをクリックしてください。

# **法人のお客様 ログイン**

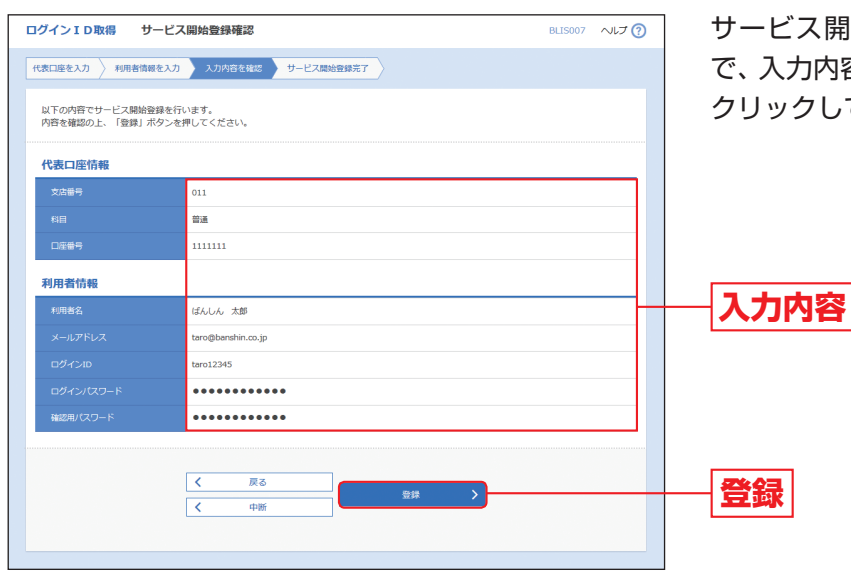

**電子証明書発行**

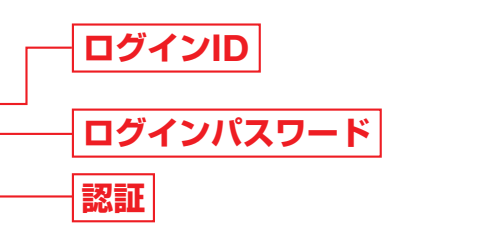

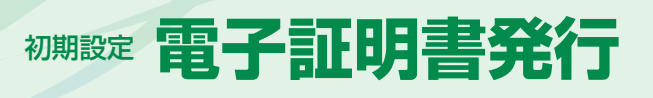

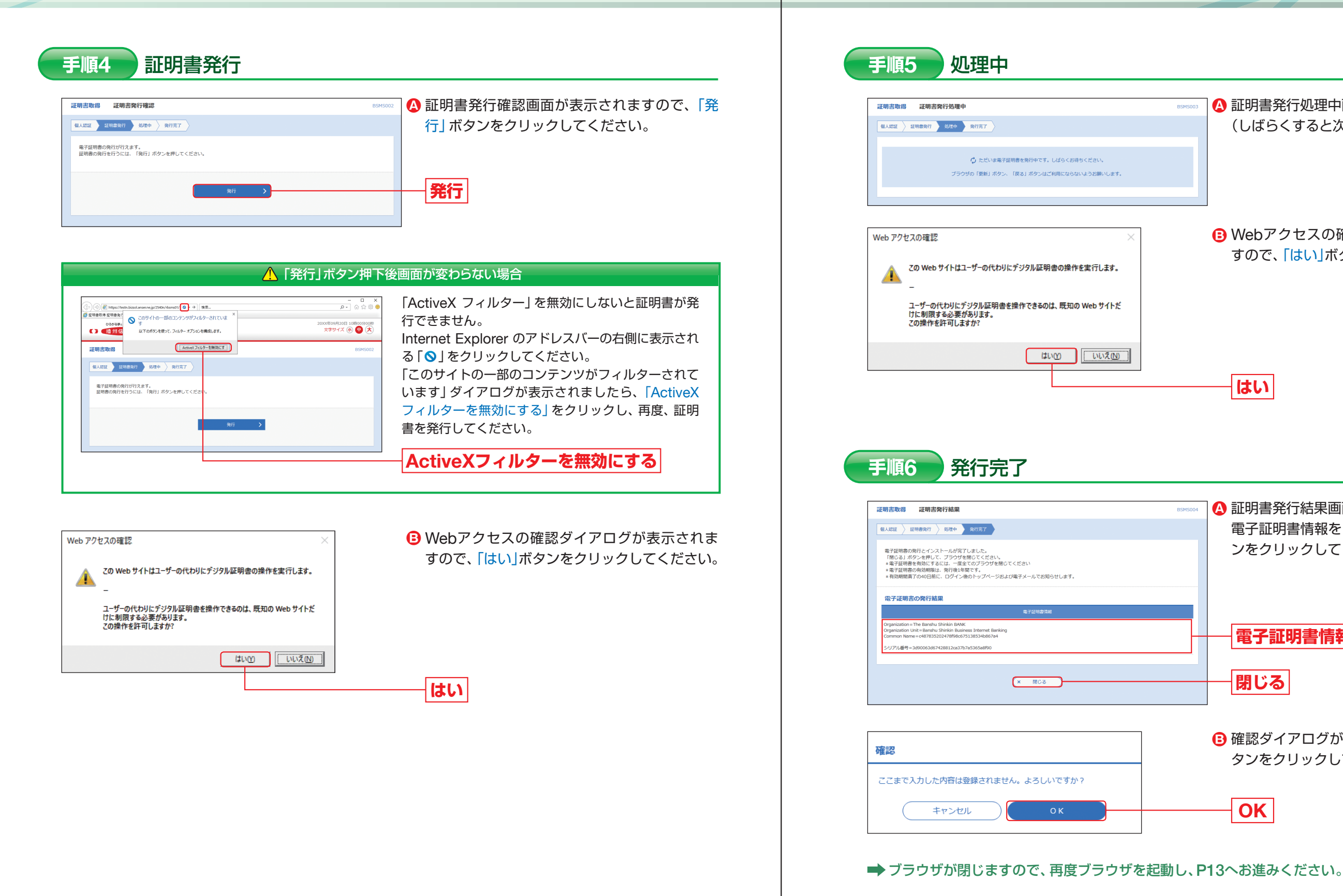

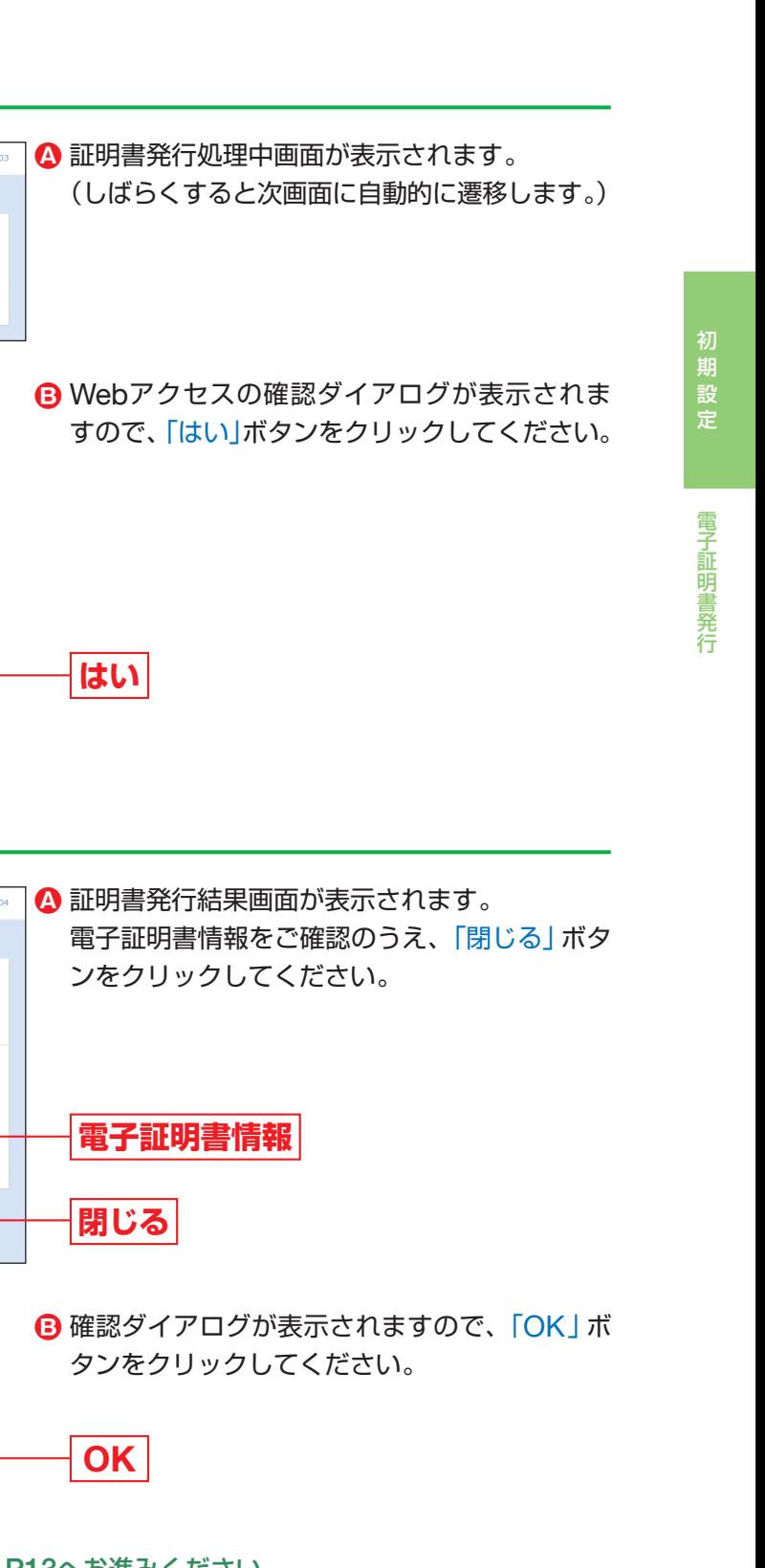

另

そン

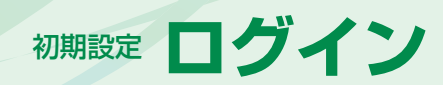

ID・パスワード方式のお客様は、手順2-1へお進みください。 ■ 雷子証明書方式のお客様は、手順2-2へお進みください。

# **手順2 -1 ビジネスインターネットバンキングにログイン(ID·パスワード方式のお客様)**

# ログイン

# **手順1** 播州信用金庫ホームページからログイン

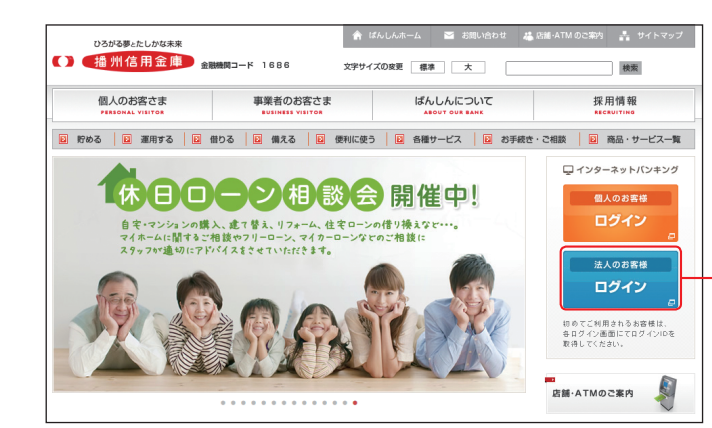

リティ強度の高い電子証明書による認証を推奨しており ます.

「ログイン」ボタンをクリックすると、ダイアログが表示 されますので、メッセージをご確認のうえ、「OK」ボタン をクリックしてください。

- ワンタイムパスワード (ソフトウェアトークン) をご利用の場合は、P15手順3-1へお進みください。 フロンマングロール マンタイムパスワードをご利用でない場合は、P19手順4へお進みください。
- **⇒ ワンタイムパスワード(ハードウェアトークン)をご利用の場合は、P18手順3-2へお進みください。**
- **⇒ ワンタイムパスワードをご利用でない場合は、P19手順4へお進みください。**

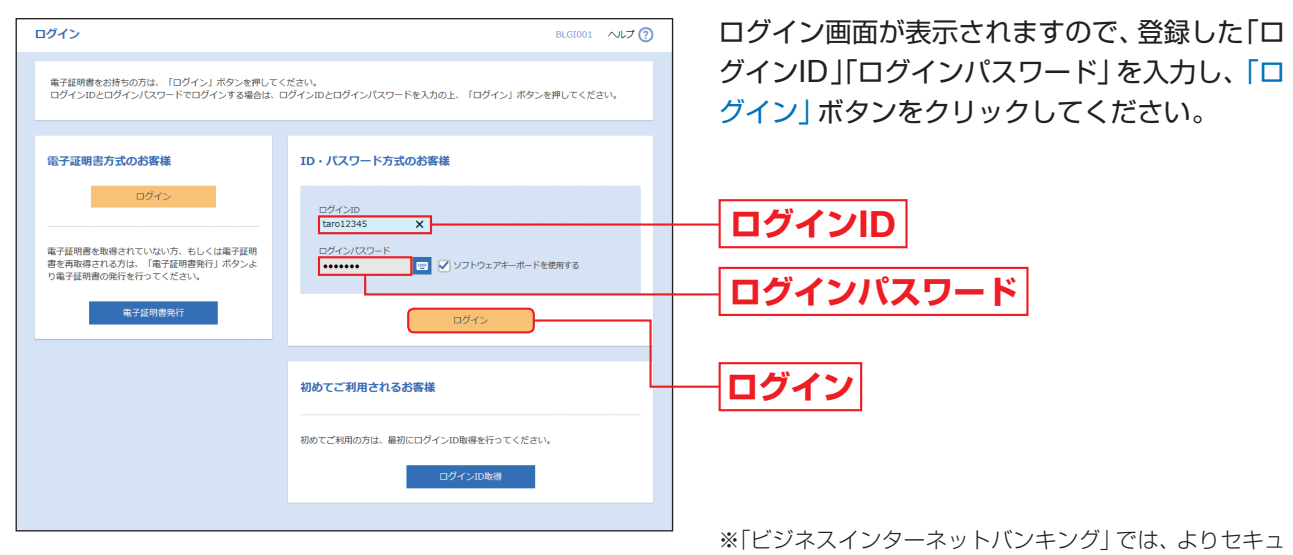

播 州 信 用 金 庫 ホ ー ム ペ ー ジ(http://www. shinkin.co.jp/banshin/)の「法人のお客様 ログイン」ボタンをクリックしてください。

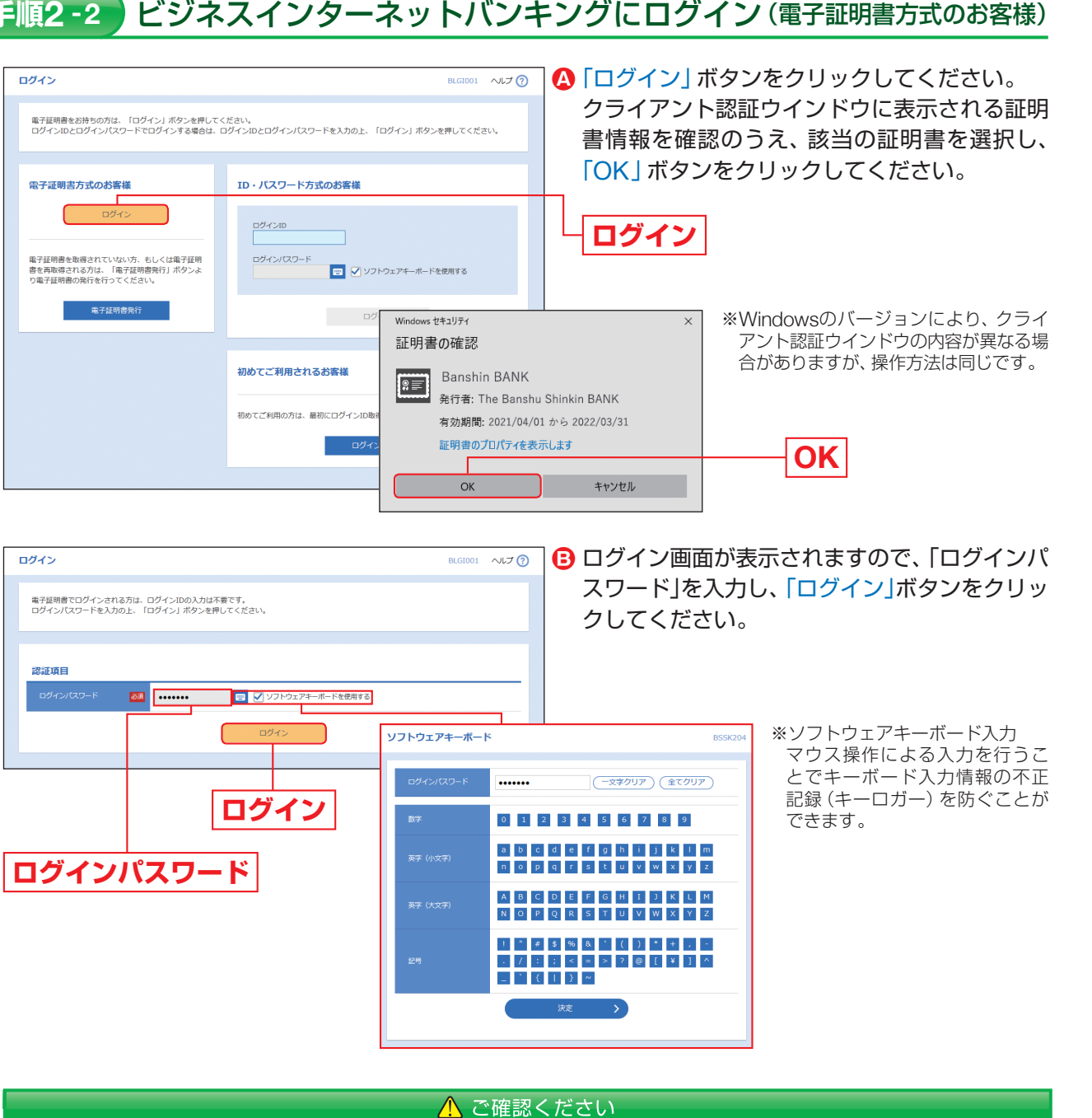

電子証明書方式は、お客様にご登録いただいたログインパスワードと、パソコンにインストールしていただいた 電子証明書によって、ご本人の確認を行います。 電子証明書をインストールしたパソコン以外から本サービスをご利用いただくことはできません。

**⇒ ワンタイムパスワード(ソフトウェアトークン)をご利用の場合は、P15手順3-1へお進みください。 ■ ワンタイムパスワード(ハードウェアトークン)をご利用の場合は、P18手順3-2へお進みください。** 

- 
- 

ログイン

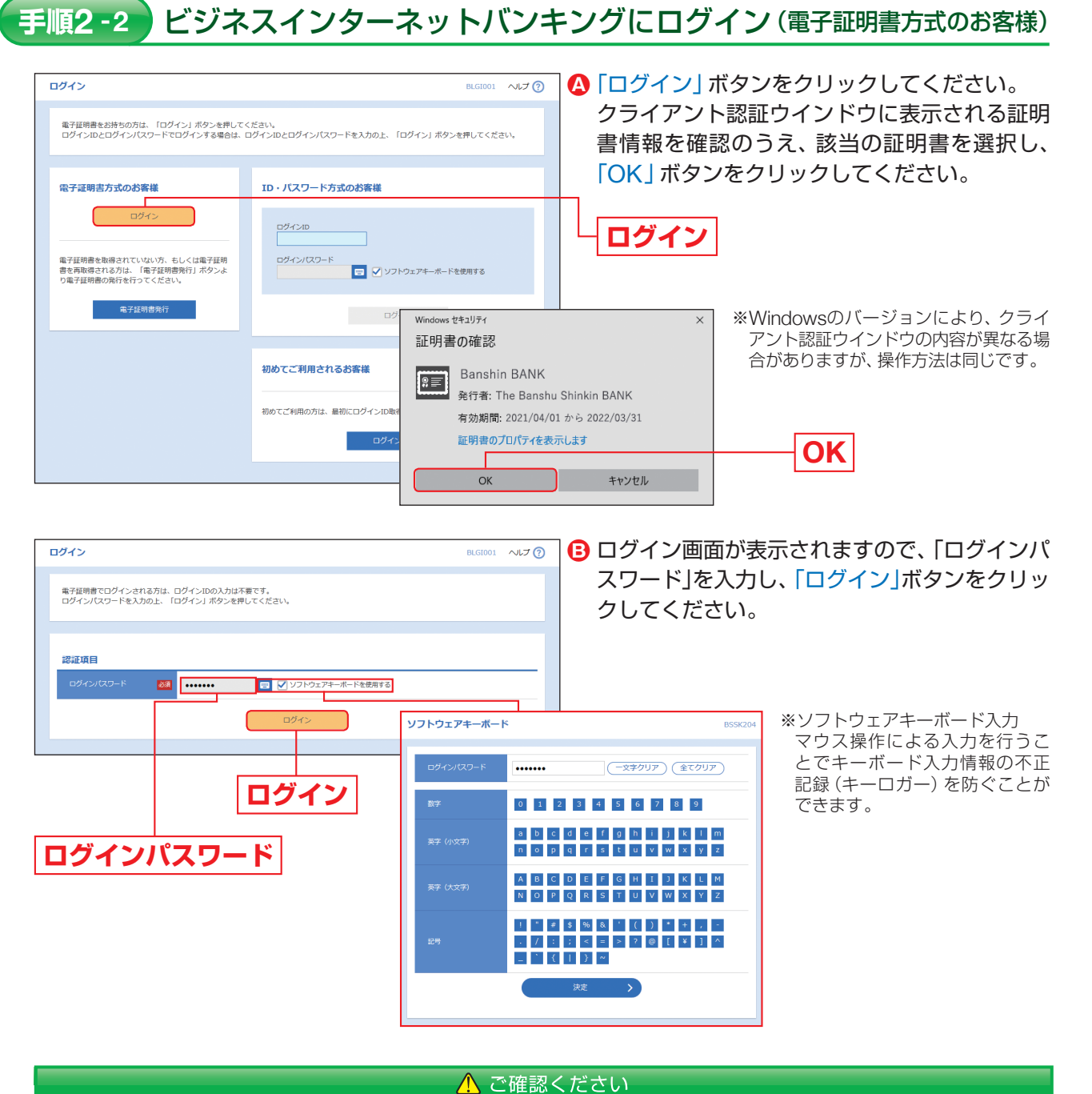

# **法人のお客様 ログイン**

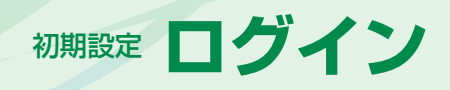

「利用開始パスワード」は、お客様ご自身で設定いただき、必ずメモを取り、忘れないようにしてください。 ※P17④「ワンタイムパスワードアプリの初期設定」を行う際に必要です。

機種変更などでトークンの再発行が必要になった場合は、マスターユーザまたは管理者ユーザにより利用者の トークンを一旦失効させる必要があります。

トークンを失効させることで、改めてトークン発行をすることができます。なお、トークン発行やログインは失 効の30分後以降に実施可能となります。ただし、20:50から翌日8:10までに失効された場合は、翌日8:10以降に実 施可能です。

# **手順3-1** ワンタイムパスワード利用開始登録(ソフトウェアトークン)

お客様ご自身の携帯電話・スマートフォンをソフトウェアトークンとしてご利用いただくための設定を行っていただ きます。

### 携帯電話・スマートフォンの時刻設定

<mark>❶</mark> 登録したメールアドレス宛に、 ワンタイムパスワードアプリ(トークン)ダウンロード用URL情報が送 信されますので、P16③「ワンタイムパスワードアプリのダウンロード」に従って、ワンタイムパスワー ドアプリのダウンロードを行ってください。

ワンタイムパスワードの生成に現在の日時情報を使用します。ワンタイムパスワードアプリをダウンロードする前に携 帯電話・スマートフォンの日時が正しいことをご確認ください。 正しくない場合は、携帯電話・スマートフォンの日時を正しく設定してください。

設定方法につきましては、携帯電話・スマートフォンに付属の取扱説明書をご確認ください。

## ①事前準備

## ②ワンタイムパスワードトークン発行

※携帯電話・スマートフォンにプリインストールされているブラウ ザで本アプリのダウンロード用URLにアクセスしてください。 ※既にワンタイムパスワードアプリをダウンロードされている場合 この操作をする必要はありません

**⊙** iPhone端末をご利用の場合はApp Store、Android端末をご利用の場合はGoogle Playに移動します ので、ワンタイムパスワードアプリをインストールしてください。

### ※ワンタイムパスワードをソフトウェアトークンでご利用になるお客様向けの手順です。 ワンタイムパスワードをハードウェアトークンでご利用になるお客様はP18をご覧ください。

### トークンの再発行が必要になった場合

ワンタイムパスワードアプリのダウンロードを行います。 ワンタイムパスワードアプリとは、1分毎に変化して発行されるワンタイムパスワードを自動生成する携帯電話・ス マートフォン用アプリケーションです。

## ③ワンタイムパスワードアプリのダウンロード

トークン発行時に入力したメールアドレス宛にトーク ン発行用のメールが送信されます。

メールに記載されている、「サービスID」「ユーザID」を お控えのうえ、ダウンロード用URLをタップし、Web ページの指示に従ってワンタイムパスワードアプリを ダウンロードしてください。

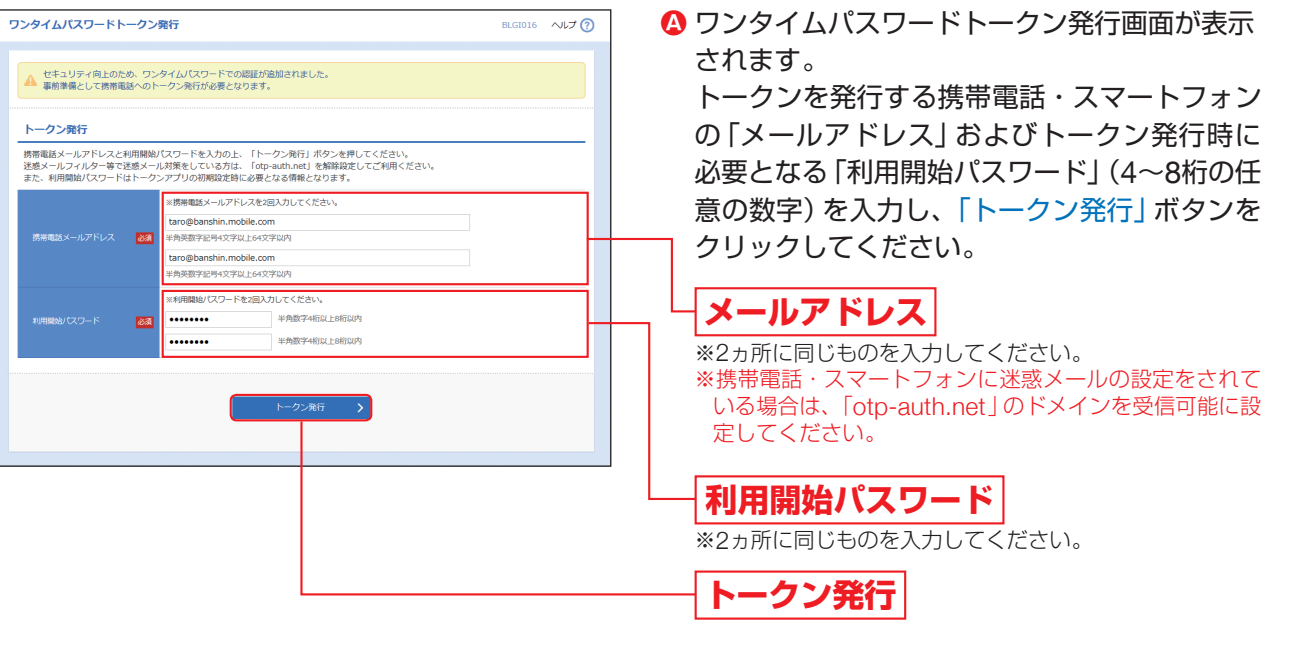

### △ ご注意ください

※ダウンロードには通信料がかかります。

※ダウンロードは、電波状態の良好な場所で静止したまま行ってく ださい。途中で通信が切断された場合、最初からダウンロードが必 要となる場合があります。

ワンタイムパスワードアプリのダウンロードサイトが 表示されます。

「ダウンロードサイト」を選択してください。

※ワンタイムパスワードアプリをインストール後、続いてP17④「ワンタイムパスワードアプリの初期設定」を行ってください。

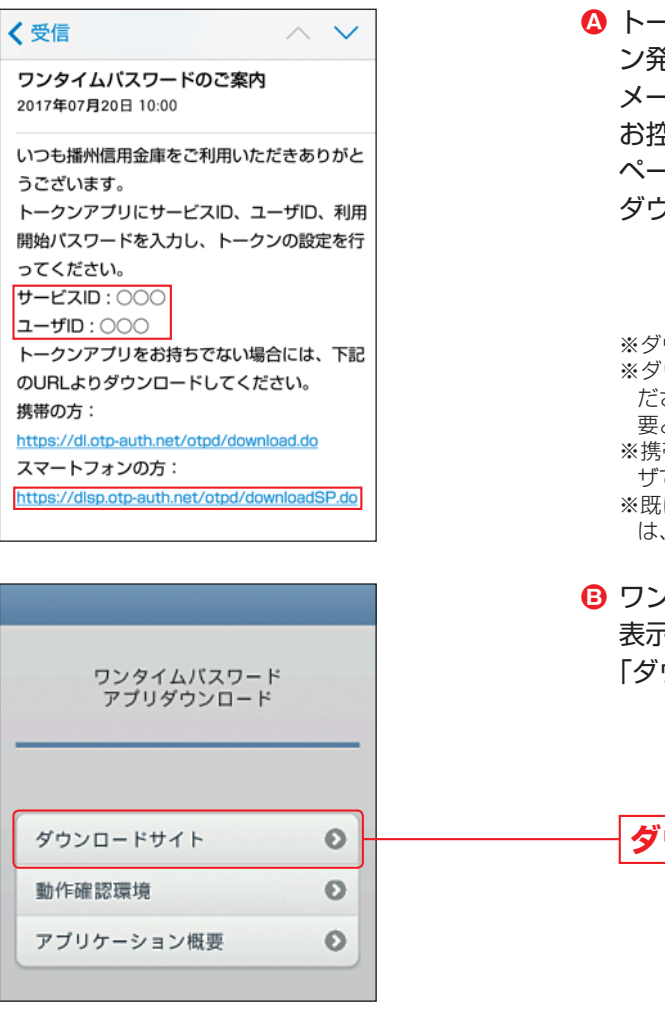

 $\mathbf{L}$ ぅ  $\overline{a}$ 

 $\overline{\phantom{a}}$ 

 $\overline{b}$ 

# **ダウンロードサイト**

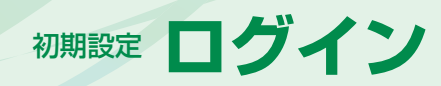

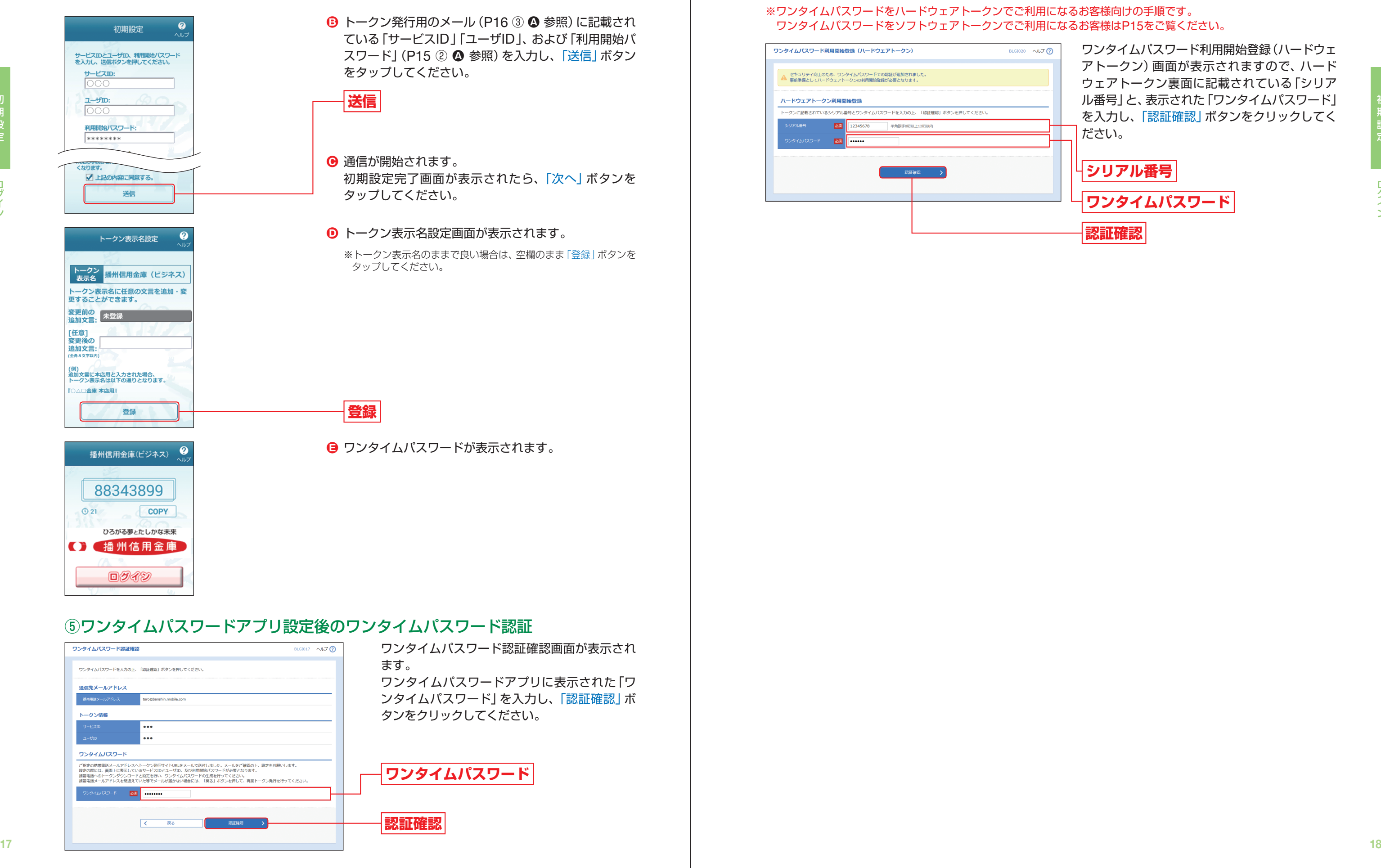

# ④ワンタイムパスワードアプリの初期設定

アプリ一覧から「ワンタイムパスワード 」アプリをタップしてください。 **Ⓐ**

# **手順3-2** ワンタイムパスワード利用開始登録(ハードウェアトークン)

ワンタイムパスワード利用開始登録(ハードウェ アトークン)画面が表示されますので、ハード ウェアトークン裏面に記載されている「シリア ル番号」と、表示された「ワンタイムパスワード」 を入力し、「認証確認」ボタンをクリックしてく ださい。

※ワンタイムパスワードをハードウェアトークンでご利用になるお客様向けの手順です。 ワンタイムパスワードをソフトウェアトークンでご利用になるお客様はP15をご覧ください。

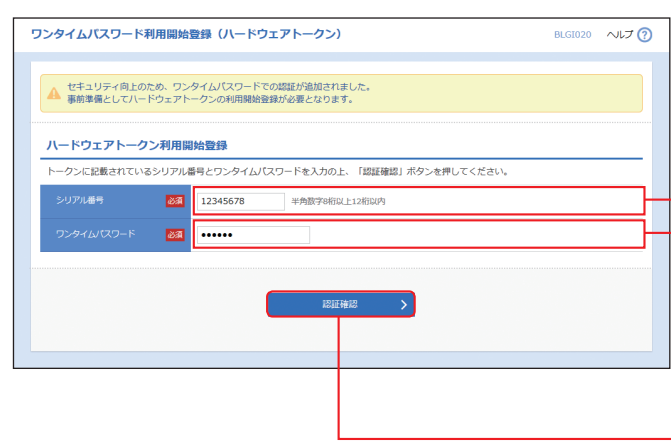

**ワンタイムパスワード**

**シリアル番号**

**認証確認**

ログイン

意の文字列をお決めください。 3文字以上12文字以内で入力してください。 ・英字は大文字と小文字が区別されます。 確認用パスワードとは異なる文字列をご入力ください。 ・英字のみ、数字のみを入力することはできません。(英数字混在必須) ・2ヶ所に同じものを入力してください。

パスワードを入力してください。

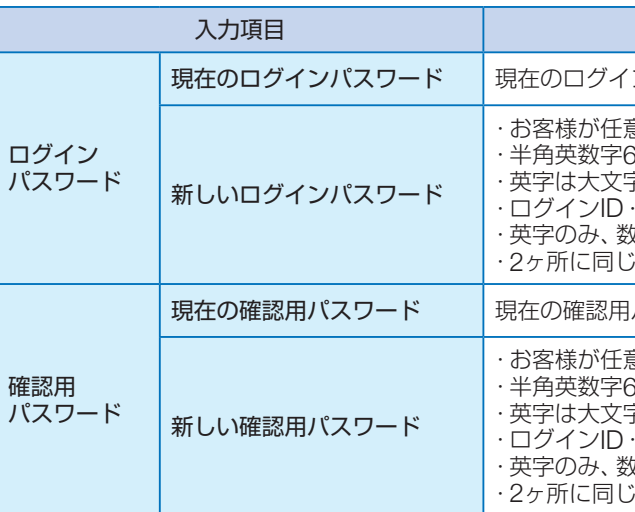

### △ ご確認ください

「変更要否」において「変更しない」を選んでください。(パスワードを入力する必要はありません。)

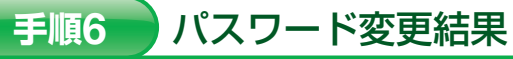

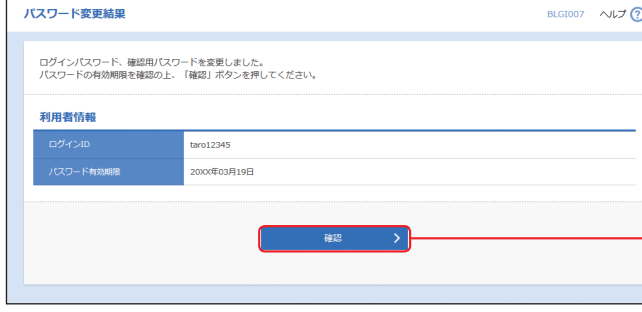

・お客様が任意の文字列をお決めください。 3文字以上12文字以内で入力してください。 ・英字は大文字と小文字が区別されます。 ・ログインID・ログインパスワードとは異なる文字列をご入力ください。 ・英字のみ、数字のみを入力することはできません。(英数字混在必須) ・2ヶ所に同じものを入力してください。

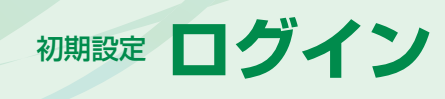

パスワード期限切れ画面が表示されますので、 「ログインパスワード」「確認用パスワード」(表 参照)を入力し、「実行」ボタンをクリックして ください。

パスワード強制変更

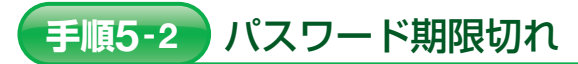

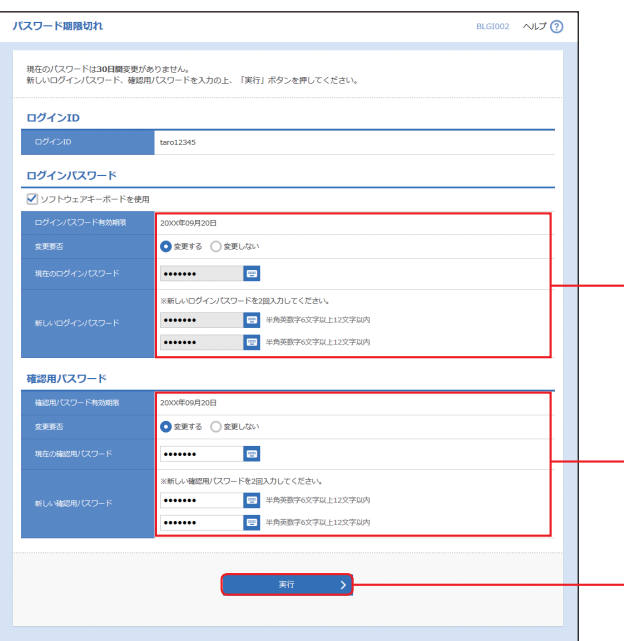

### ■ パスワード期限切れ画面が表示されない場合は、手順7へお進みください。

**手順5-1**

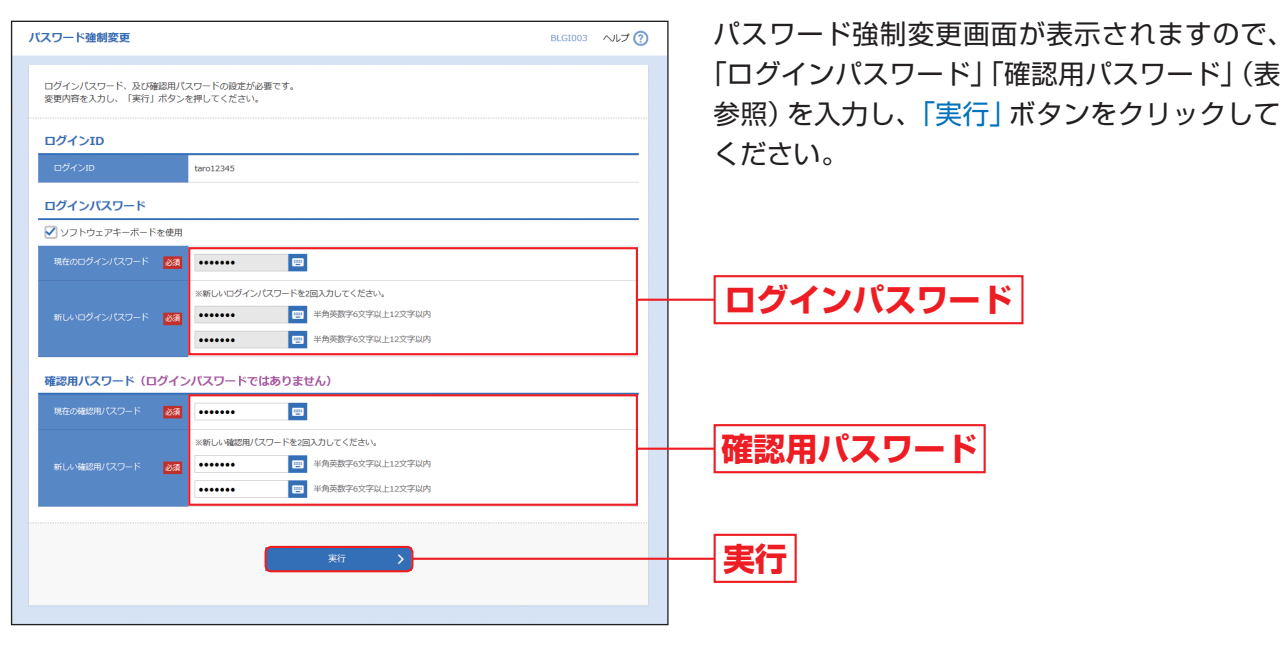

■ パスワード強制変更画面が表示されない場合は、手順7へお進みください。

ログイン時お知らせ画面が表示されます。 お知らせ内容をご確認のうえ、「次へ」ボタンを クリックしてください。

■ ログイン時お知らせ画面が表示されない場合は、手順5-1または5-2へお進みください。

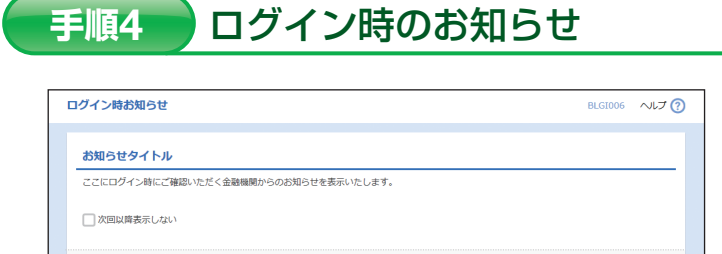

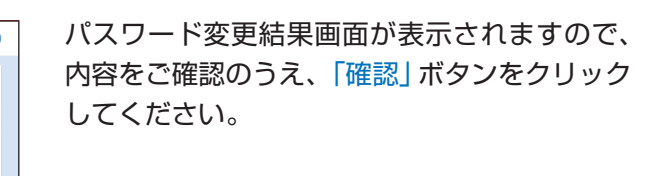

「ログインパスワード」「確認用パスワード」のいずれかを変更せず、引き続き同じパスワードを使用する場合は、

**実行**

入力内容

ンパスワードを入力してください。

## **確認用パスワード**

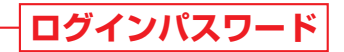

**次へ**

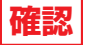

ログイン

管 理

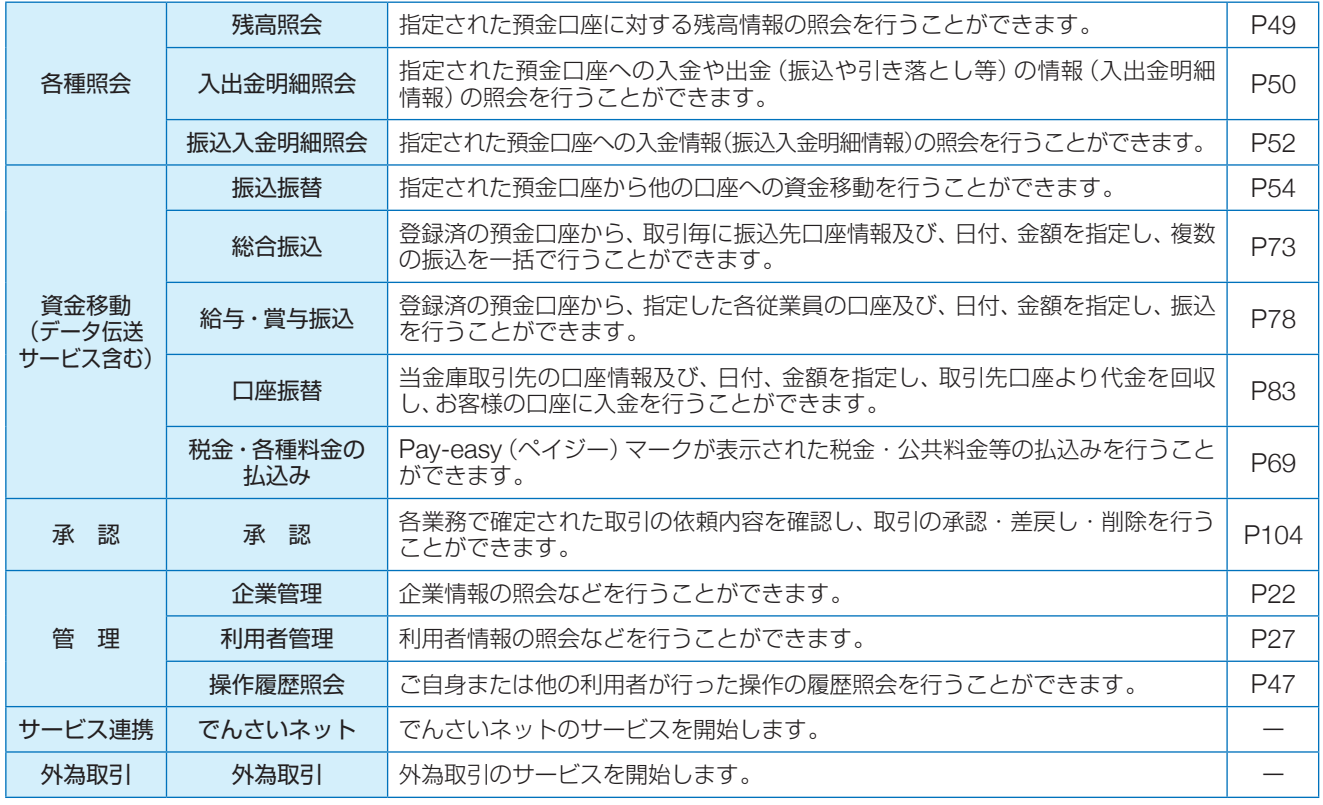

## ビジネスインターネットバンキングメニュー

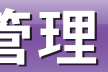

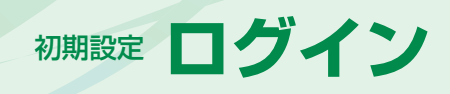

# <sup>管理</sup> 企業管理

①ビジネスインターネットバンキングメニュー 詳細については下記をご覧ください。

②過去3回のログイン日時が表示されます。

③電子証明書有効期限が表示されます。

- ※「更新」ボタンをクリックすると、電子証明書を更新する ことができます。
- ④最近の操作が表示されます。各操作のボタン をクリックすると、対象の機能を行うことが できます。
- ⑤未読のお知らせが最大10件まで表示されま す。

ビジネスインターネットバンキングトップペー ジが表示されます。

マスターユーザおよび管理者ユーザは、承認機能の設定やご利用限度額の設定を行うことができます。

# **企業情報の変更**

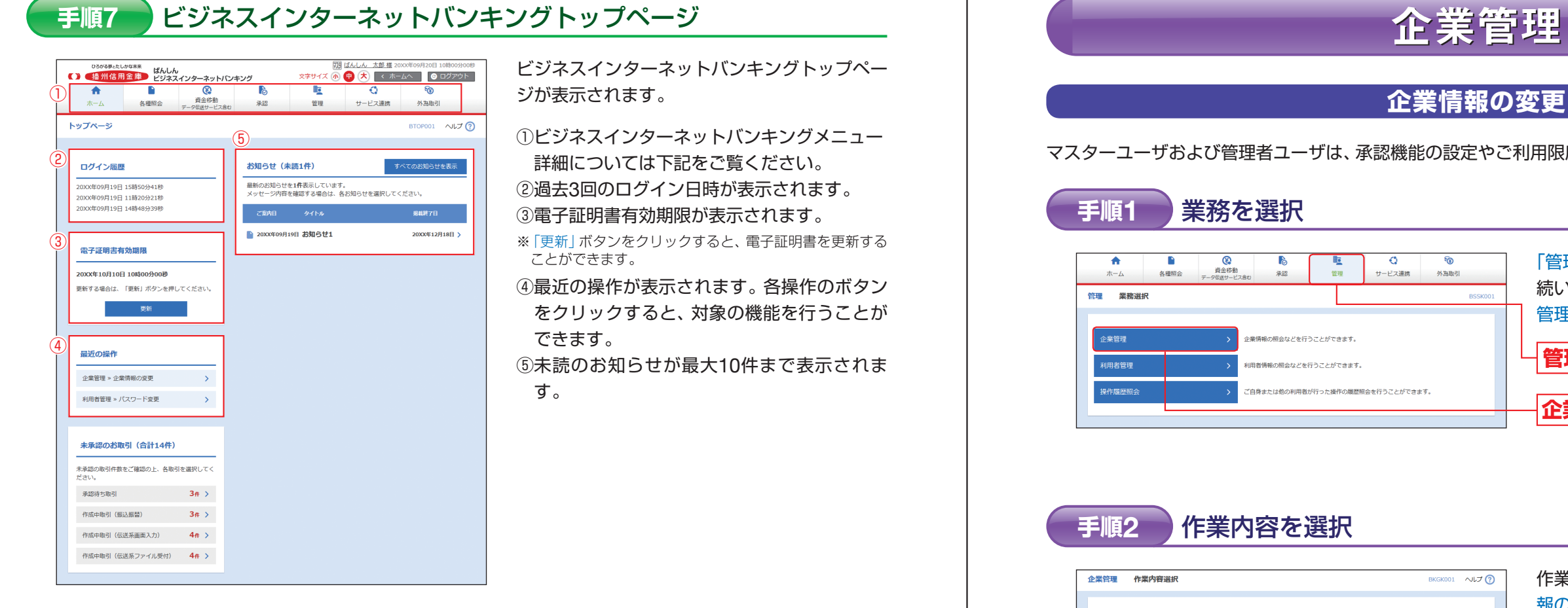

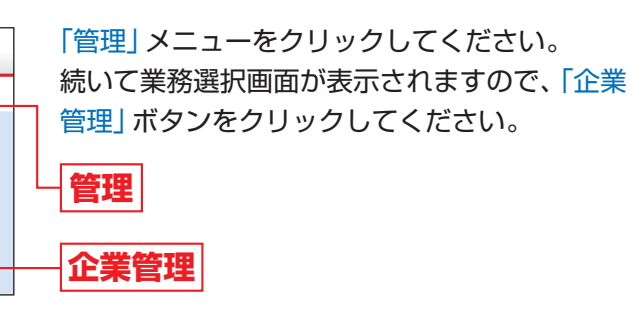

企業管理 こうしょう こうしょう こうしょう こうしゃ アイスター・シーク しゅうしゃ かいじょう しゅうしょう しゅうしょう しゅうしょう しゅうしゅう しゅうしょう しゅうしょう

作業内容選択画面が表示されますので、「企業情 報の変更」ボタンをクリックしてください。 **企業情報の変更**

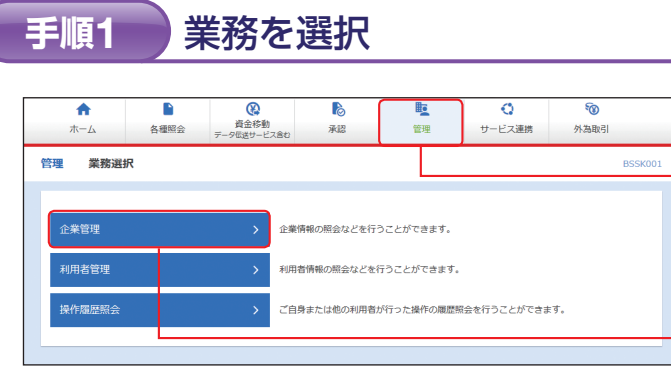

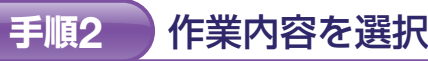

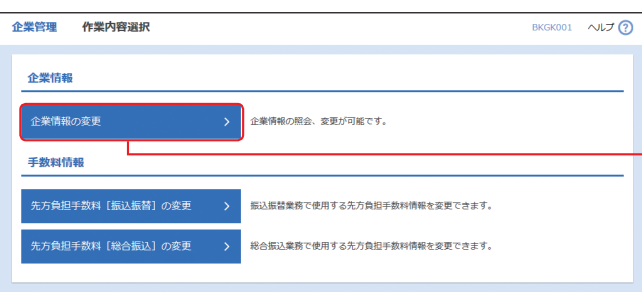